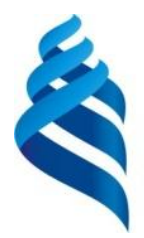

# МИНИСТЕРСТВО ОБРАЗОВАНИЯ И НАУКИ РОССИЙСКОЙ ФЕДЕРАЦИИ

Федеральное государственное автономное образовательное учреждение

высшего профессионального образования

**«Дальневосточный федеральный университет»** (ДВФУ)

# **ИНЖЕНЕРНАЯ ШКОЛА**

# **Системы архитектурно-строительного проектирования AutoCAD**

Методические рекомендации к курсу "Информатика"

Владивосток 2013

Предназначены для самостоятельного изучения основ работы с AutoCAD . Подробно рассмотрено начало работы с файлом чертежа, основные команды построения и редактирования графических объектов, простановка размеров, работа с блоками и трехмерные построения. Пособие рассчитано на начинающих пользователей AutoCAD и содержит только базовые понятия, изучив которые пользователь сможет самостоятельно продолжить обучение.

Методические указания подготовлены доцентом кафедры Гидротехники, теории зданий и сооружений, кандидатом технических наук Баенхаевым А.В., ст. преподавателем Безверхой Н.В., ст. преподавателем. Толстиковой Л.Ю.

#### ОГЛАВЛЕНИЕ

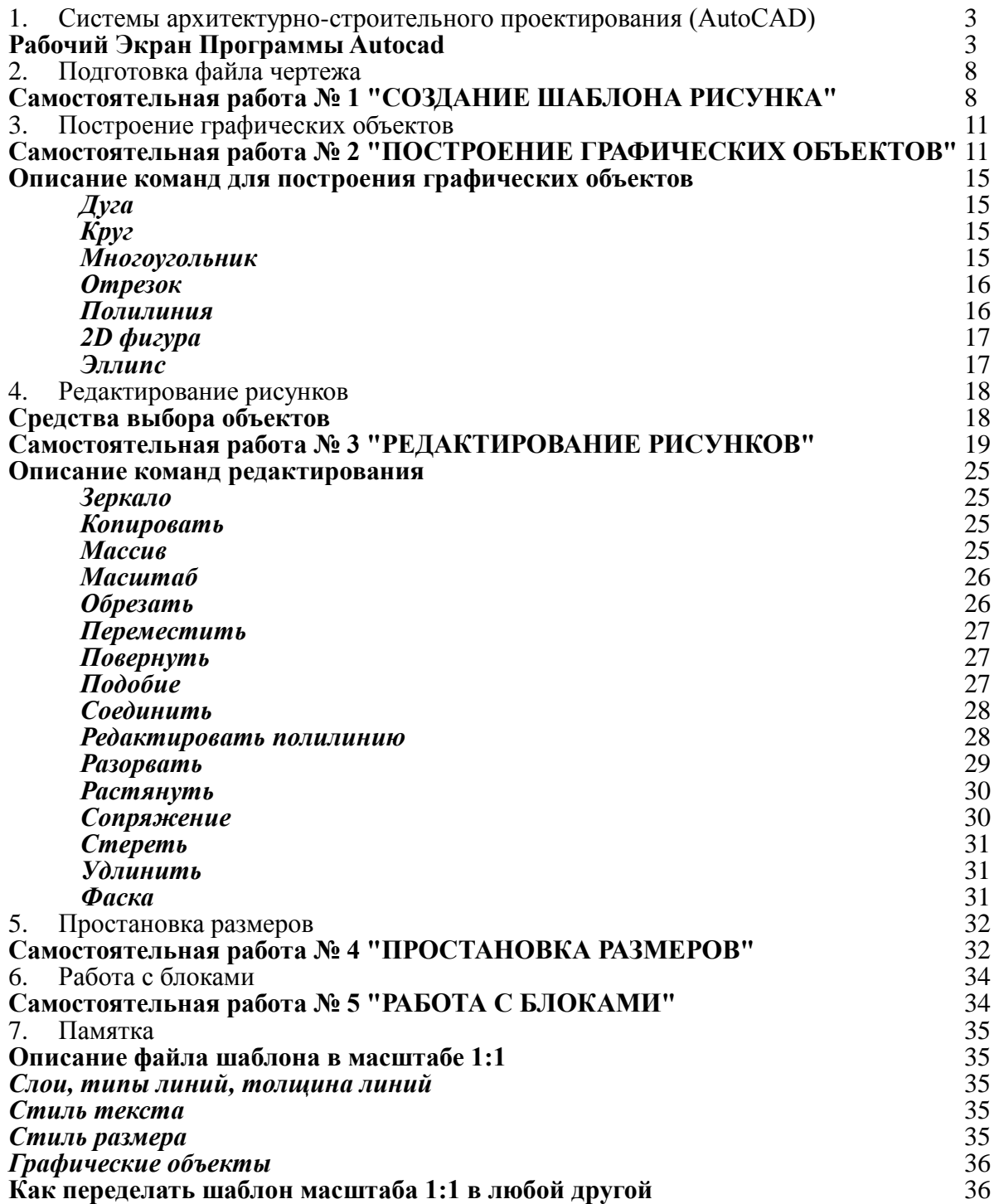

# **1. СИСТЕМЫ АРХИТЕКТУРНО-СТРОИТЕЛЬНОГО ПРОЕКТИРОВАНИЯ (AUTOCAD)**

#### **РАБОЧИЙ ЭКРАН ПРОГРАММЫ AUTOCAD**

Экран программы AutoCAD состоит из следующих элементов: строка заголовка, строка меню, панелей инструментов, рабочей области, вкладок Модель / Лист, полоски прокрутки изображения, командное окно, индикатор координат, строка состояния, область инструментов.

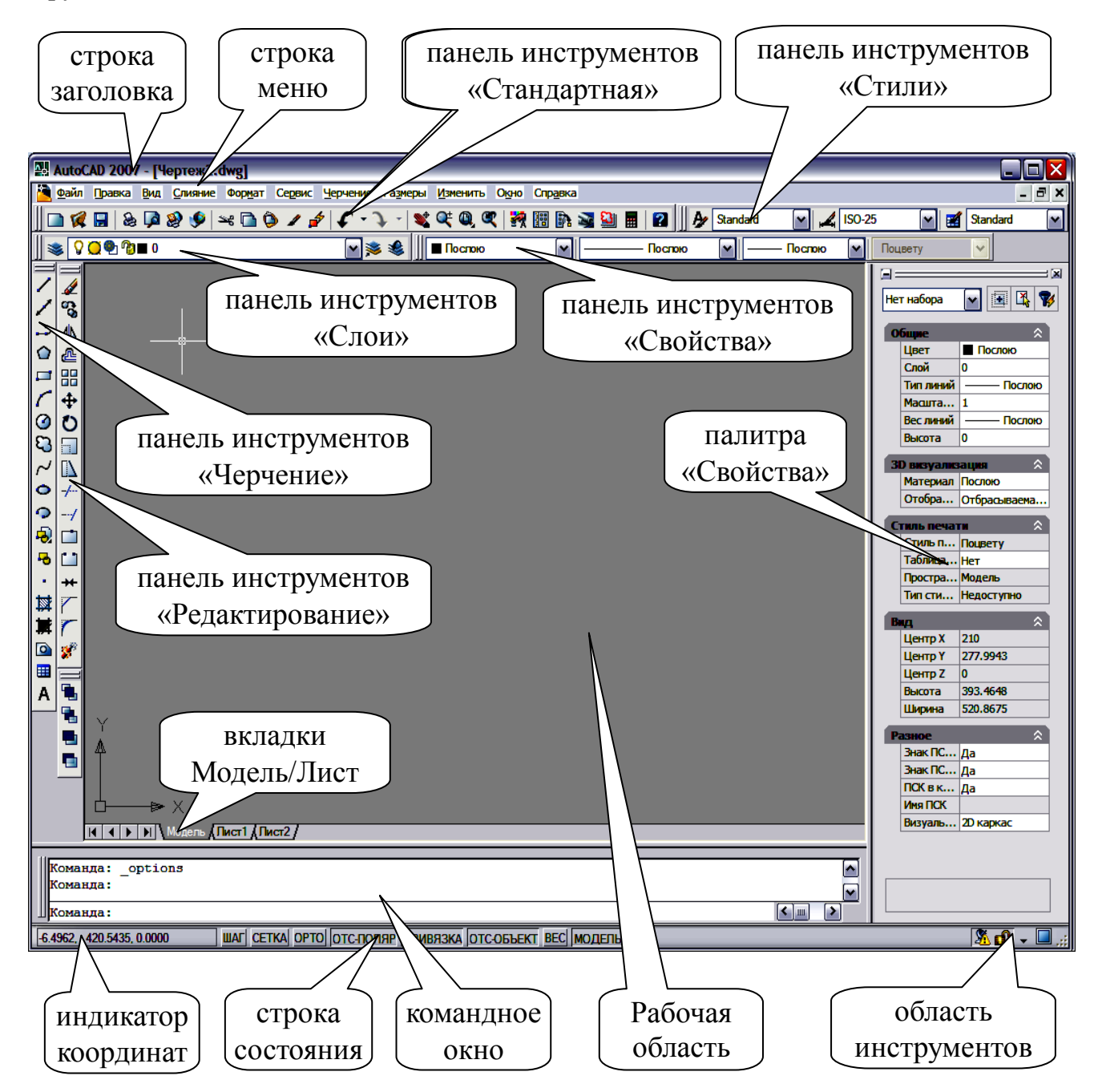

В графическом окне отображается чертеж AutoCADа и ведутся все операции по его созданию и редактированию.

Строка состояния предоставляет информацию о режимах сетки, шага и других средствах черчения.

Перекрестье курсора, которое управляется устройством указания (обычно в качестве последнего используется мышь), предназначено для указания точек и выбора объектов чертежа. Текущие координаты перекрестья отображаются в индикаторе координат.

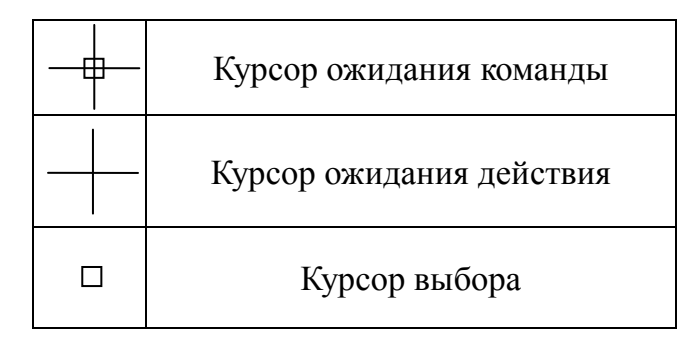

#### *Вызов команд*

Вызов команд AutoCAD может производиться любым из следующих способов:

- *Выбором пункта меню*
- *Щелчком на пиктограмме панели инструментов*
- *Вводом имени команды с клавиатуры*

Большая часть команд AutoCAD доступна либо посредством меню, либо через панель инструментов. Большинство команд в ходе выполнения требует от пользователя задания дополнительных параметров (так называемых опций). Ввод опций для некоторых команд производится в командной строке, в то время как другие команды предоставляют для этого специальные диалоговые окна. Для задания опции в командной строке достаточно напечатать хотя бы часть ее, выделенную заглавными буквами, после чего необходимо нажать клавишу ENTER. Для выбора опции в диалоговом окне нужно щелкнуть на ней устройством указания, а затем нажать кнопку "OK". Самое простое задание опции это в рабочей области с помощью правой кнопки мышки вызвать контекстное меню и выбрать нужную опцию.

Последние значения параметров, заданных для большинства команд, запоминаются в системных переменных, которые сохраняются в файле рисунка. Системные переменные определяют поведение команд при следующем вызове; они задают значения их параметров, предлагаемые программой по умолчанию.

Для повторного вызова последней команды можно просто нажать ENTER. Для прерывания любой команды служит клавиша ESC.

При создании нового рисунка можно воспользоваться шаблоном, в котором хранятся начальные установки. В качестве шаблона могут применяться как рисунки, поставляемые с AutoCAD, так и любые другие, в том числе созданные самим пользователем. Новый рисунок наследует всю информацию из используемого шаблона. Также возможно запускать AutoCAD без шаблона.

Любая из установок, произведенных в начале черчения, может быть изменена в дальнейшем.

При запуске AutoCAD создается новый *неименованный* чертеж. Пользователь может либо начать создавать объекты в нем, либо загрузить один из уже имеющихся чертежей.

Единицы задают систему мер при построении и редактировании объектов: футы и дюймы, миллиметры, мили и т.п.

Масштаб задает соотношение единиц рисунка и выведенного на плоттер чертежа. В AutoCAD нет необходимости учитывать масштаб в ходе построений — все объекты рисуются в натуральную величину и подвергаются масштабированию только при вычерчивании.

Для удобства ориентации в текущих единицах на экран может быть выведена сетка набор точек, расположенных на заданном расстоянии друг от друга. Это, в частности, предохраняет от грубых ошибок черчения в случаях частой смены экранного увеличения рисунка.

Лимиты (границы чертежа) указывают, какая часть графической области AutoCAD предназначена для рисования. Сетка изображается только в пределах лимитов. Кроме того, лимиты воздействуют на некоторые из операций по изменению видимой части чертежа.

Задание шаговой привязки (дискретного перемещения курсора) позволяет производить точное указание координат. Величина шага не обязательно должна равняться расстоянию между узлами сетки; так, например, при интервале сетки, равном 4 мм, можно установить шаг 1 мм.

Установленный набор параметров сеанса можно сделать доступным и в последующих вновь создаваемых рисунках. Для этого следует сохранить рисунок как шаблон. Шаблон обычно представляет собой рисунок, не содержащий никаких графических объектов и используемый только для хранения стандартных значений системных переменных.

Полилинии представляют собой многосегментные линии, составленные из отрезков и дуг. Каждому из сегментов полилинии может быть присвоено отдельное значение ширины.

Штриховка представляет собой набор линий, заполняющих некоторый участок или внутренность объекта. Имеется возможность создания ассоциативной штриховки; в этом случае любое последующее изменение объекта ведет к автоматическому перестроению штриховки. Стиль, шаг и угол штриховки выбираются пользователем.

В AutoCAD имеется набор команд для создания и редактирования текста. Текст может быть как однострочным, так и многострочным. Стиль текста, шрифт, высота символов, угол наклона и другие его свойства задаются пользователем.

Имеется возможность связывания с графическими объектами текстовых (видимых или невидимых) пояснений; такие пояснения называются атрибутами. Список атрибутов может быть выведен в текстовый файл; это бывает полезно при составлении различного рода спецификаций.

AutoCAD обладает широким набором средств нанесения размеров, создания линийвыносок и допусков. Любой элемент размера может быть настроен в соответствии с требованиями стандартов и конкретного проекта. Можно присвоить совокупности параметров размера имя и использовать ее в дальнейшем как размерный стиль. Как и штриховка, размер можно сделать ассоциативным; тогда он будет обновляться при любом изменении исходного объекта. В дополнение к сетке и шаговой привязке, AutoCAD предоставляет ряд других способов точного указания точек и создания объектов.

Один из таких способов — явное задание координат. С каждым рисунком AutoCAD связана прямоугольная система координат. Единица этой системы координат соответствует единице, заданной в установках программы (дюйм, миллиметр, километр и т.п.).

Двумерные координаты могут вводиться как в *декартовой (прямоугольной)*, так и в *полярной* форме. *Полярные координаты представляют собой расстояние и угол*. В обоих случаях координаты можно задавать либо в *абсолютном*, либо в *относительном* виде. Абсолютные координаты отсчитываются от начала координат, относительные—от последней указанной точки.

В AutoCAD поддерживаются фиксированная *Мировая Система Координат (МСК)* и свободно перемещаемая *Пользовательская Система Координат (ПСК).* Вводя координаты, пользователь имеет возможность указать, к какой из систем они относятся.

Для наглядного отображения положения и ориентации Пользовательской Системы Координат служит специальный значок—пиктограмма ПСК. Различные варианты пиктограммы изображены на рисунке.

Перемещение ПСК обычно используется для работы с фрагментами рисунка, расположенными в разных его частях. Поворот ПСК упрощает указание точек на трехмерных или повернутых видах. Узловые точки и базовые направления, определяемые режимами "Шаг", "Сетка" и "Орто", поворачиваются вместе с ПСК.

Работая в ПСК, пользователь может поворачивать ее плоскость XY и смещать начало координат. Это особенно полезно для частей рисунка, базовая линия которых имеет направление, отличное от горизонтального и вертикального.

К другим методам точных построений относятся ввод методом "*направлениерасстояние*" и *отслеживание*. Ввод методом "*направление-расстояние*" заключается в перемещении устройства указания в нужном направлении и в последующем наборе значения расстояния на клавиатуре. *Отслеживание* позволяет задавать не абсолютные положения точек, а их позиции относительно уже имеющихся.

Точные построения могут производиться и без ввода координат. Для этого нужно задаться минимальным интервалом между соседними точками рисунка и установить шаг привязки равным этому значению. Тогда перекрестье курсора будет перемещаться по экрану скачками, останавливаясь в узлах сетки привязки; соответственно, указываемые точки будут находиться в этих узлах и только в них. Для дополнительной наглядности можно включить отображение сетки с интервалом, совпадающим с шагом привязки или кратным ему.

При указании точек можно привязываться к характерным точкам уже имеющихся объектов. Такой процесс носит название *объектной привязки*. В качестве характерных точек могут выступать центры кругов, середины отрезков, места пересечения линий и др.

Если требуется, чтобы создаваемые линии проходили параллельно горизонтальной или вертикальной оси координат, следует включить *режим Орто*.

Еще одним полезным элементом AutoCAD, используемым для точных построений, являются *вспомогательные линии*. Они не выводятся при вычерчивании, поэтому пользователю нет необходимости заботиться об их удалении из рисунка. При создании вспомогательной линии требуется указать точку, через которую она должна проходить. Вспомогательные линии бывают двух типов: бесконечные в одном направлении (лучи) и в обоих направлениях (прямые).

С каждым создаваемым в AutoCAD объектом связывается набор свойств.

Объекту назначается *тип линии*: непрерывная, штриховая, штрих-пунктирная и т.п.

*Цвет объекта* позволяет визуально ассоциировать его другими объектами, несущими ту же функциональную нагрузку.

*Слои* в AutoCAD подобны листам кальки, используемым при черчении вручную. Система слоев дает возможность разбивать элементы рисунка на группы по функциональному назначению. Слоям назначаются имена; в соответствии с требованиями государственных стандартов и стандартов предприятий им могут присваиваться отдельные цвета и типы линий.

Большинство машиностроительных и архитектурных чертежей содержат повторяющиеся обозначения. AutoCAD предоставляет возможность создания таких обозначений в виде *блоков*, объединяющих несколько графических объектов. Блок может быть вставлен в рисунок неограниченное число раз. При внесении изменений в описание блока все его вхождения, не утратившие связи с описанием (разрыв связи может произойти в результате некоторых операций редактирования), автоматически обновляются.

Вставленный блок можно разбить на отдельные геометрические объекты, вызвав операцию расчленения.

Создавая чертеж и просматривая его, мы имеем возможность варьировать экранное увеличение (т.е. *зумировать рисунок*). Для работы над мелкими деталями необходим больший коэффициент увеличения, для просмотра общего вида—меньший.

Переход от одной части рисунка к другой без изменения экранного увеличения выполняется путем *панорамирования*. Панорамирование осуществляется либо командой ПАН, либо с помощью нажатия и удержания средней кнопки (колесико прокрутки) мышки.

Имеется несколько способов размножения объектов. Можно просто скопировать объект; можно создать блок и вставить его в рисунок требуемое число раз. Если нужна зеркальная копия объекта, следует воспользоваться командой зеркального отражения. Есть в AutoCAD и команда создания массива, которая размножает объект, располагая его копии в узлах прямоугольной или круговой структуры.

Похожим образом работает и команда создания подобных (эквидистантных) объектов. При этом все точки копии отстоят на одно и то же расстояние от соответствующих им точек исходного объекта.

Есть возможность растягивания объектов в заданном направлении, а также обрезки и удлинения линий до заданной длины или до пересечения с указанным объектом.

Для удобства и наглядности операций перемещения, копирования, зеркального отражения, растягивания и поворота служат *ручки*. Для их включения нужно, не вызывая команду, выбрать объект. Редактирование производится путем перетаскивания ручек; текущая операция редактирования устанавливается в командной строке.

AutoCAD может также выполнять операции снятия фаски и сопряжения (скругления) в местах пересечений отрезков и дуг.

Любой ненужный объект рисунка может быть стерт.

Имеются команды получения данных, которые выполняют расчет площади, расстояний и координат объектов.

Последний шаг при работе с чертежом—это получение чертежа (т.е. его копии на бумаге). Предварительно необходимо скомпоновать чертеж: в частности, определить, какие виды рисунка должны быть вычерчены.

#### **Среда для компоновки чертежа**

Работа над рисунком ведется на разных этапах либо в пространстве модели, либо в пространстве листа. Первое, как ясно из его названия, предназначено для создания модели изображения в единичном масштабе. Второе представляет собой аналог листа бумаги; здесь производится создание и размещение видов перед вычерчиванием.

Как в пространстве модели, так и в пространстве листа можно создать один или несколько плавающих видовых экранов. На них представляются различные виды моделей в заданном масштабе. Компоновка чертежа, по сути дела, представляет собой процесс создания и размещения таких экранов.

Вывод чертежа на принтер или плоттер

Перед выводом пользователь имеет возможность задать область черчения, масштаб, поворот чертежа и положение бумаги. В это же время производится установка соответствия номеров перьев и весов линий, с одной стороны, и цветов графических объектов—с другой. При вычерчивании может выполняться подмена типов линий.

# **2. ПОДГОТОВКА ФАЙЛА ЧЕРТЕЖА**

#### **САМОСТОЯТЕЛЬНАЯ РАБОТА № 1 "СОЗДАНИЕ ШАБЛОНА РИСУНКА"**

*Цель работы* – знакомство с операциями настройки файла чертежа. В ходе работы создаётся шаблон рисунка формата A4, который будет использоваться в последующих работах.

1. Запустите AutoCAD (Пуск – Программы – AutoCAD – AutoCAD).

2. Задайте **лимиты** (размеры условного листа для рисования): 297, 210.

В AutoCADе рисование выполняется в натуральную величину. Единицы измерения размеров элементов чертежа выбираются пользователем, но в AutoCADе они не фигурируют. AutoCAD рисует в условных единицах, смысл которых пользователь определяет для себя сам (мм или см, дюймы, м и т.д.).

При определении лимитов чертежа первоначально выбирается единица измерения (например, в строительных чертежах принято размеры проставлять в мм).

Затем определяется формат листа, на который будет выводиться чертеж, например A4 (с размерами сторон 297 мм и 210 мм).

Подбирается масштаб чертежа таким образом, чтобы рисуемый объект помещался на листе выбранного формата, например М 1:100.

Лимиты чертежа вычисляются умножением масштаба на размеры листа выбранного формата. Примеры:

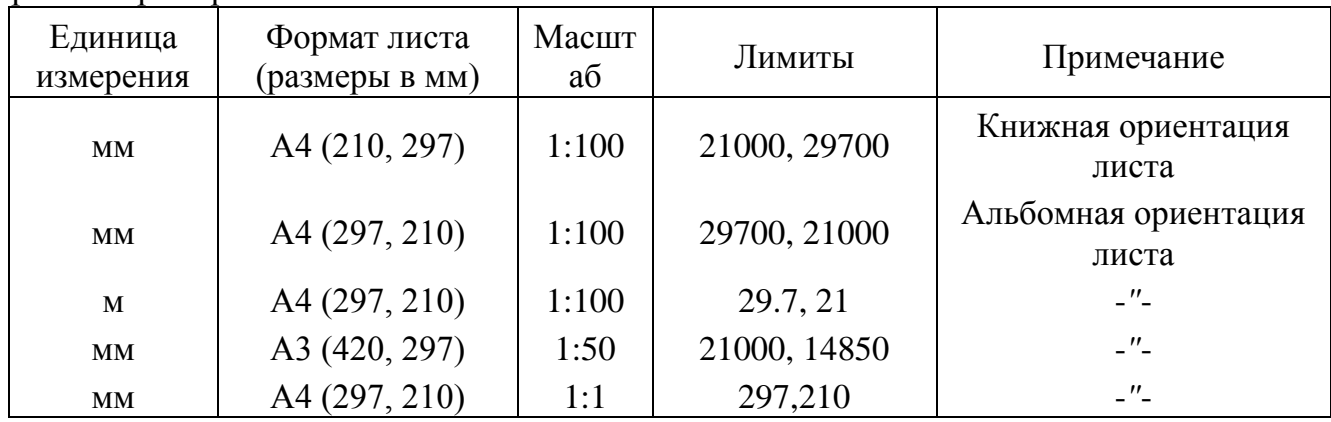

При выполнении команд AutoCADа весь диалог отображается в командной строке, которая находится в нижней части экрана. Признаком ожидания ввода новой команды в AutoCADе является запрос:

#### **Команда:**

Команду можно ввести набором ее названия на клавиатуре, с помощью меню или нажатием кнопки панелей инструментов.

Для установки границ зайдите в команду **Лимиты** (меню **Формат)**. Команда **Лимиты** выдаст первый запрос:

#### **Команда: '\_limits**

#### **Переустановка лимитов пространства модели:**

**Левый нижний угол или [Вкл/Откл] <0.0000,0.0000>:** ENTER

AutoCAD предлагает пользователю выбрать варианты продолжения команды (их называют подкомандами или опциями команды). В запросах команд предлагаемые опции разделяются символом «/», причем опция, выбранная AutoCADом по умолчанию, выделяется угловыми скобками […]. В приведенном выше диалоге по умолчанию запрашиваются координаты левого нижнего угла листа для рисования. В угловых скобках так же указаны значения этих координат по умолчанию.

В ответ на приведенный выше запрос нажмите клавишу **Enter**. Следующий запрос команды может иметь вид:

#### **Правый верхний угол <420.0000,297.0000>:**

В ответ наберите координаты правого верхнего угла (297, 210) и нажмите клавишу **Enter** (координаты вводятся через **запятую**):

#### **Правый верхний угол <420.0000,297.0000>: 297,210** ENTER**Команда:**

*В AutoCADе нажатие на клавиши Enter, Space (пробел) и правый щелчок мыши равнозначны. При выполнении команды эти действия приводят к завершению подкоманды или команды в целом. Если AutoCAD находится в режиме ожидания ввода новой команды, нажатие на Enter начинает выполнение предыдущей команды. Прервать любую команду AutoCADа можно нажатием клавиши Esc.*

3. Включите режим отслеживания координат указателя мыши клавишей **F6** (текущие координаты высвечиваются в статусной строке).

4. Если текущие координаты содержат дробные части, уберите их (установите **0** значащих цифр после десятичной точки) с помощью команды **Единицы** в меню **Формат**. Значения остальных величин оставьте без изменения.

*5.* Задайте интервалы видимой **СЕТКИ** равными **5.** Для этого зайдите в диалоговое окно **Режимы рисования** (в меню **Сервис**) и установите интервалы сетки по X и по Y:

*Сетка является вспомогательным средством и служит для визуальной оценки размеров рисуемых объектов.*

6. Установите интервалы **ШАГ**овой привязки (шаг перемещения указателя мыши) и по X и по Y равными **5** в том же диалоговом окне (**Сервис** – **Режимы рисования)**.

*Шаговая привязка служит для упрощения ввода координат точек с помощью манипулятора "мышь". Она задает интервал перемещения указателя мыши. Обычно интервал принимается кратным размерам рисуемого объекта.* 

Используя клавиши **F7** и **F9**, включите режимы визуализации сетки и шага.

*7.* Используя команду **Полилиния** (в меню **Рисование**) постройте рамку чертежа формата **А4** (см. рис. 2.1) с координатами угловых точек рамки: (20, 5), (20, 205), (292, 205), (292, 5).

При построении укажите положение точек с помощью манипулятора "мышь", либо воспользуйтесь вводом координат с помощью клавиатуры.

Для упрощения построений включите клавишей **F8** режим **ОРТО**, предназначенный для рисования взаимно перпендикулярных прямых.

Клавишей **F6** можно выключать режим отслеживания координат указателя мыши, включать отображение относительных полярных координат или абсолютных декартовых координат.

#### **Команда: \_pline**

**Начальная точка: 20.5 ENTER** 

**Текущая ширина полилинии равна 0**

**Следующая точка или [Дуга/Полуширина/длИна/Отменить/Ширина]:** 

**20,205** ENTER

**Следующая точка или [Дга/Замкнуть/Полуширина/длИна/Отменить/Ширина]: 292,205** ENTER

#### **Следующая точка или [Дга/Замкнуть/Полуширина/длИна/Отменить/Ширина]: 292,5** ENTER

**Следующая точка или [Дга/Замкнуть/Полуширина/длИна/Отменить/Ширина]:**

**ПК** (опция замкнуть)

**ПК -** *правая кнопка мыши* 

8. Создайте текстовый стиль с размерами символов 2**.**5 мм. Для этого в меню **Формат** выберите пункт **Текстовые стили**. В появившемся диалоговом окне нажмите кнопку **Новый** и введите название стиля. Затем выберите шрифт **ARIAL,** установите высоту шрифта в мм и нажмите **Применить**.

9. Загрузите в файл чертежа тип линии *осевая* (**Формат** – **Типы линий** – **Загрузить**).

10.Создайте новые слои (**Формат** – **Слои** – **Создать**), присвойте каждому слою имя, цвет, тип линии и состояние в соответствии с таблицей:

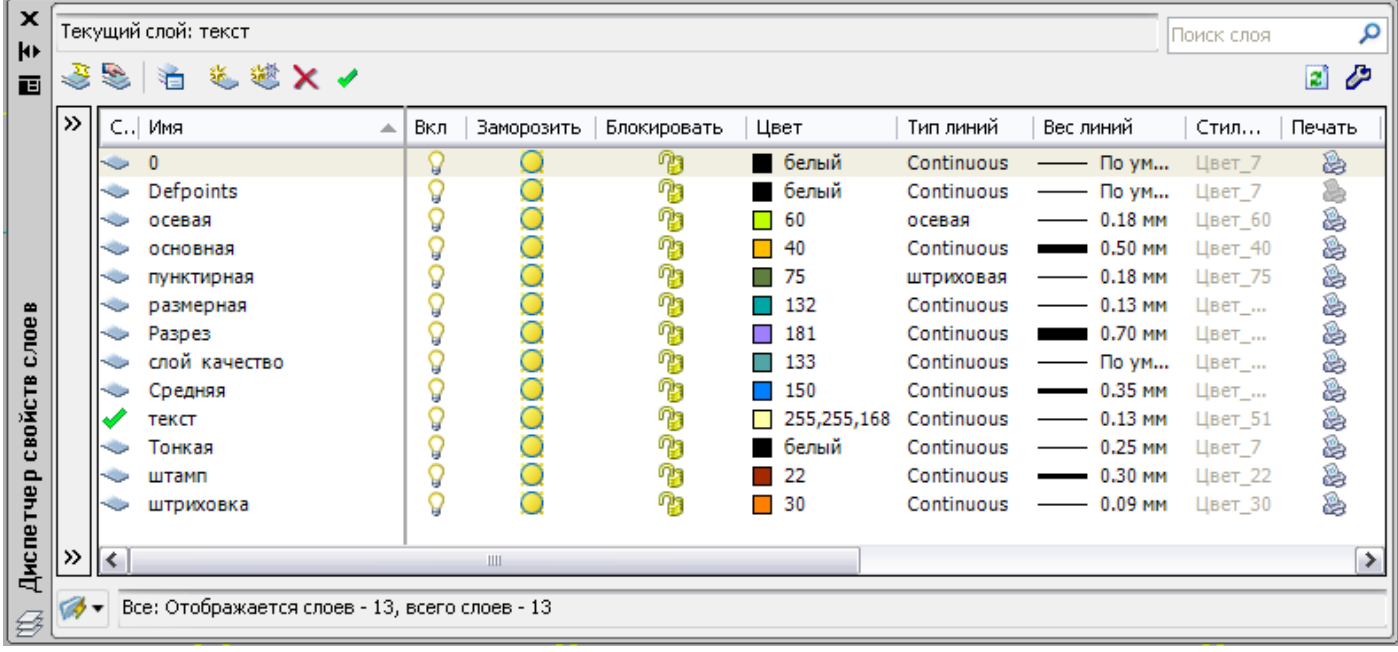

11. Задайте стиль простановки размеров (**Формат** – **Размерные стили**).

Создайте размерный стиль. В диалоговом окне нажмите кнопку **Новый**, введите название стиля в пункте **Имя нового стиля** и нажмите кнопку **Далее**. В появившемся диалоговом окне выполните перечисленные ниже установки.

При установке вида линий и стрелок (вкладка **Символы и стрелки**, а затем вкладка **Линии**) выберите *наклон* величиной 4 мм. Удлинение размерных и выносных линий установите равным 2 мм. Шаг в базовых размерах – 10 мм.

В установках формата размерного стиля (вкладка **Текст**) установите стиль текста который создали в пункте 9 (высоту символов можно не устанавливать, т.к. используется текстовый стиль с фиксированной высотой символов), отступ (между надписью и размерной линией) равным 1**.**5 мм и проверьте:

- положение по горизонтали по центру;
- положение по вертикали над линией;
- текст вдоль размерной линии.

Для установки точности размера (вкладка **Основные единицы**) в пункте точность выберите 0. Нажмите **ОК**.

**Также для Вашего стиля создайте** Угловой, Радиальный и Диаметральный размеры. Для этого выделите созданный Вами стиль и нажмите кнопку **Новый**, выберите *Угловые* в пункте **Размеры** и нажмите кнопку **Далее**. В появившемся диалоговом окне (вкладка **Символы и стрелки**) выберите *Заполненная замкнутая* и нажмите ОК.

Повторите те же действия для Радиального и Диаметрального размеров.

После этого выделите Ваш основной стиль, нажмите кнопку **Установить** и **ОК**.

12.Сохраните файл как шаблон рисунка с именем шаблон\_A4 (или другим по указанию преподавателя). Для этого выполните команду **Файл** – **Сохранить как**. В появившемся окне установите тип файла – **Шаблон рисунка AutoCAD**, имя файла – **шаблон\_A4**. Закройте файл.

# **3. ПОСТРОЕНИЕ ГРАФИЧЕСКИХ ОБЪЕКТОВ**

#### **САМОСТОЯТЕЛЬНАЯ РАБОТА № 2 "ПОСТРОЕНИЕ ГРАФИЧЕСКИХ ОБЪЕКТОВ"**

*Цель работы* – изучение команд черчения объектов. В конце работы у Вас должен получиться рисунок, приведенный на рис. 2.1.

1. Войдите в AutoCAD и создайте новый файл по созданному Вами в предыдущей работе шаблону **шаблон\_A4** (**Файл** – **Новый** – **По шаблону** – **шаблон\_A4**).

Все команды для построения графических объектов находятся в меню **Рисование**, а соответствующие им кнопки - на панели инструментов **Рисование** (обычно – левая вертикальная панель).

При построении объектов используйте переключение абсолютных и относительных координат с помощью клавиши **[F6].** Если Вам заданы координаты всех точек объекта, то удобнее работать в абсолютной системе координат. Если заданы размеры объекта, то лучше работать в относительной системе координат (в этом случае в статусной строке отображаются полярные координаты относительно последней введенной точки).

2. Используя команду **Отрезок**, постройте треугольник с координатами вершин: (30, 160), (190, 190), (270, 160):

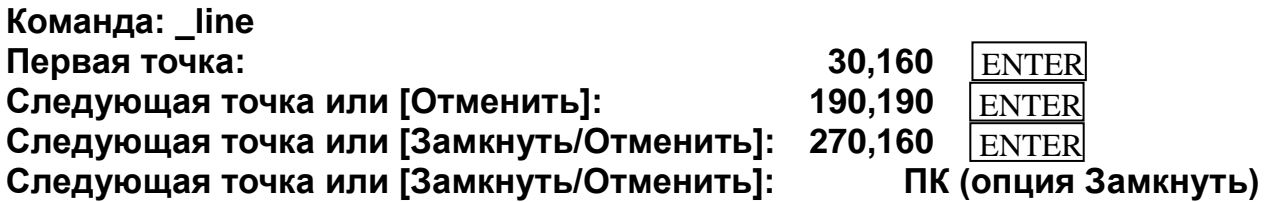

3. Используя команду **Дуга** в меню **Рисование**, постройте три дуги разными способами.

По трем точкам (60, 40), (50, 50), (60, 60) (**Рисование** – **Дуга** – **3 точки**):

#### **Команда:**

**Начальная точка дуги или [Центр]: (укажите точку 60,40) Вторая точка дуги или [Центр/Конец]: (укажите точку 50,50) Конечная точка дуги: (укажите точку 60,60)**

По начальной точке (60, 20), конечной точке (60, 60) и радиусу 20 (**Рисование** – **Дуга** – **Начало, конец, радиус**):

**Команда: \_arc Начальная точка дуги или [Центр]: (укажите точку 60,20) Вторая точка дуги или [Центр/Конец]: \_e Конечная точка дуги: (укажите точку 60,60)**

- **Центр дуги или [Угол/Направление/Радиус]: \_r Радиус дуги: 20**
- По начальной точке **(60, 20)**, точке центра дуги **(60, 30)** и центральному углу **180** (**Рисование** – **Дуга** – **Начало, центр, угол**).
- 4. Используя команду **Полилиния** и режим **ОРТО**, постройте прямоугольный контур с размерами сторон **220** и **75**, ориентированный длинной стороной по горизонтали. Координаты левой нижней вершины прямоугольника: **(40, 80)**.

#### **Команда: \_pline**

#### **Начальная точка: (укажите точку 40,80)**

# **Текущая ширина полилинии равна 0**

(клавишей F6 установите отображение относительных полярных координат в статусной строке)

**Следующая точка или [Дуга/Полуширина/длИна/Отменить/Ширина]:** 

**(укажите точку @220<0)**

**Следующая точка или [Дуга/Замкнуть/Полуширина/длИна/ Отменить/Ширина]:**

**(укажите точку @75<90)**

**Следующая точка или [Дуга/Замкнуть/Полуширина/длИна/ Отменить/Ширина]:**

#### **(укажите точку @220<180)**

#### **Следующая точка или [Дуга/Замкнуть/Полуширина/длИна/ Отменить/Ширина]: ПК (опция Замкни)**

- 5. С помощью команды **Полилиния** постройте прямоугольник с основанием **40**, высотой **45** и координатой левой нижней вершины **(50, 100)**. Задайте ширину полилинии, равную **2**. Ширину линий можно задать после ввода координат первой точки, используя опцию **Ширина**. В команде **Полилиния** *ширина запрашивается дважды (начальная и конечная):* **Команда: \_pline Начальная точка: (укажите точку 50,100) Текущая ширина полилинии равна 0 Следующая точка или [Дуга/Полуширина/длИна/Отменить/Ширина]: Ш (опция Ширина) Начальная ширина <0>: 2 Конечная ширина <2>: (правый щелчок) Следующая точка или [Дуга/Замкнуть/Полуширина/длИна/ Отменить/Ширина]: (укажите точку @40<0) Следующая точка или [Дуга/Замкнуть/Полуширина/длИна/ Отменить/Ширина]: (укажите точку @45<90) Следующая точка или [Дуга/Замкнуть/Полуширина/длИна/ Отменить/Ширина]: (укажите точку @40<180) Следующая точка или [Дуга/Замкнуть/Полуширина/длИна/ Отменить/Ширина]: ПК (опция Замкни)**
- 6. Постройте прямоугольник с шириной линий, равной **2**, используя команду **Полилиния**. Прямоугольник имеет основание **70**, высоту **45**, координаты левой нижней вершины **(105, 100)**.
- 7. Используя команду **Полилиния**, постройте замкнутую полилинию переменной ширины, состоящую из трех отрезков и дуги (см. табл. 2.1).

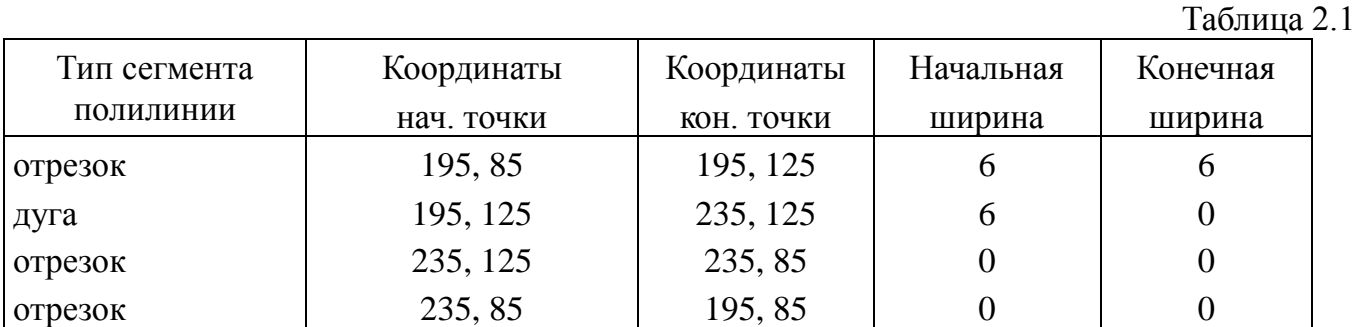

Сегменты ломаной (отрезки или дуги) можно строить переменной ширины.

Диалог построения полилинии приведен ниже:

#### **Команда: \_pline**

#### **Начальная точка: (укажите точку 195,85)**

**Текущая ширина полилинии равна 2 Следующая точка или [Дуга/Полуширина/длИна/Отменить/Ширина]: Ш (опция Ширина)**

**Начальная ширина <2>: 6** ENTER

**Конечная ширина <6>: (правый щелчок) Следующая точка или [Дуга/Замкнуть/Полуширина/длИна/ Отменить/Ширина]: (укажите точку 195,125) Следующая точка или [Дуга/Замкнуть/Полуширина/длИна/ Отменить/Ширина]: Д (опция Дуга) Конечная точка дуги или [Угол/Центр/Замкнуть/Направление/Полуширина/Линейный/ Радиус/Вторая/Отменить/Ширина]: Ш (опция Ширина) Начальная ширина <6>: (правый щелчок) Конечная ширина <6>: 0 Конечная точка дуги или [Угол/Центр/Замкнуть/Направление/Полуширина/Линейный/ Радиус/Вторая/Отменить/Ширина]: (укажите точку 235,125) Конечная точка дуги или [Угол/Центр/Замкнуть/Направление/Полуширина/Линейный/ Радиус/Вторая/Отменить/Ширина]: Л (опция Линейный) Следующая точка или [Дуга/Замкнуть/Полуширина/длИна/ Отменить/Ширина]: (укажите точку 235,85) Следующая точка или [Дуга/Замкнуть/Полуширина/длИна/ Отменить/Ширина]: ПК (опция Замкнуть) 0** ENTER

- 8. Используя команду **2D фигура** (**Черчение Моделирование Сети 2D фигура**), нарисуйте закрашенный треугольник с координатами вершин **(85, 165), (190, 185), (240, 165)**. Введите в ответ на запросы координаты трех точек и для завершения команды на запрос "**Четвертая точка:**" нажмите на клавишу **Enter**.
- 9. Используя команду **Круг** и вариант исполнения **3 точки касания** (**Рисование Круг 3 точки касания**) впишите окружность в прямоугольник, построенный в пункте 2.1.5. Постройте эту окружность таким образом, чтобы она касалась двух боковых сторон и основания прямоугольника.
- 10. Используя команду **Отрезок** и режимы объектной привязки, проведите отрезки, соединяющие центр построенной в п.9 окружности с вершинами прямоугольника.

Для привязки к центру окружности выберите режим объектной привязки **ЦЕНтр** и укажите прицелом на контур окружности, а для соединения с вершиной - режим **КОНечная точка**. Установите эти режимы до начала рисования (**Сервис – Режимы рисования – Объектная привязка**).

11. Используя команду **ЭЛЛИПС** и режим объектной привязки **СЕРедина**, впишите эллипс в прямоугольник, построенный в п.2.1.6.

Используйте режим объектной привязки **СЕРедина** для привязки концов первой оси эллипса к серединам противоположных сторон прямоугольника.

- 12. Используя команду **Многоугольник,** постройте правильный шестиугольник с центром в точке (65, 40), вписанный в окружность радиусом 30.
- 13. Войдите в команду **Штриховка** и помощью образца ANSI31 выполните штриховку пространства между прямоугольником и вписанным в него эллипсом, а также между многоугольником и фигурой, созданной с помощью команды **Дуга.** Область штриховки можно задавать указанием точки внутри замкнутой области или выбором– контура объектов замкнутой области.
- 14. В команде **Штриховка** выберите штриховку в виде "кирпичиков" (образец BRICK) и выполните штриховку стенки, как показано на Рис.2.1.

В нормальном стиле штриховка вложенных областей выполняется через одну. Для исключения штриховки внутри окружности и эллипса нужно вернуться в диалоговое окно штриховки и выбрать опцию **Исключение островков,** затем указать прицелом контуры окружности и эллипса.

- 15. Командой **Полилиния** выделите место углового штампа. Используйте следующие координаты: **(107, 5), (107, 45), (292, 45).**
- 16. Используя команду **Текст - Многострочный**, указав границы области текста (левый угол и по диагонали противоположный угол) разместите в центре зоны штампа в двух строках симметрично расположенный текст: "**Построение графических объектов**".
- 17. Сравните построенный Вами рисунок с Рис.2.1.

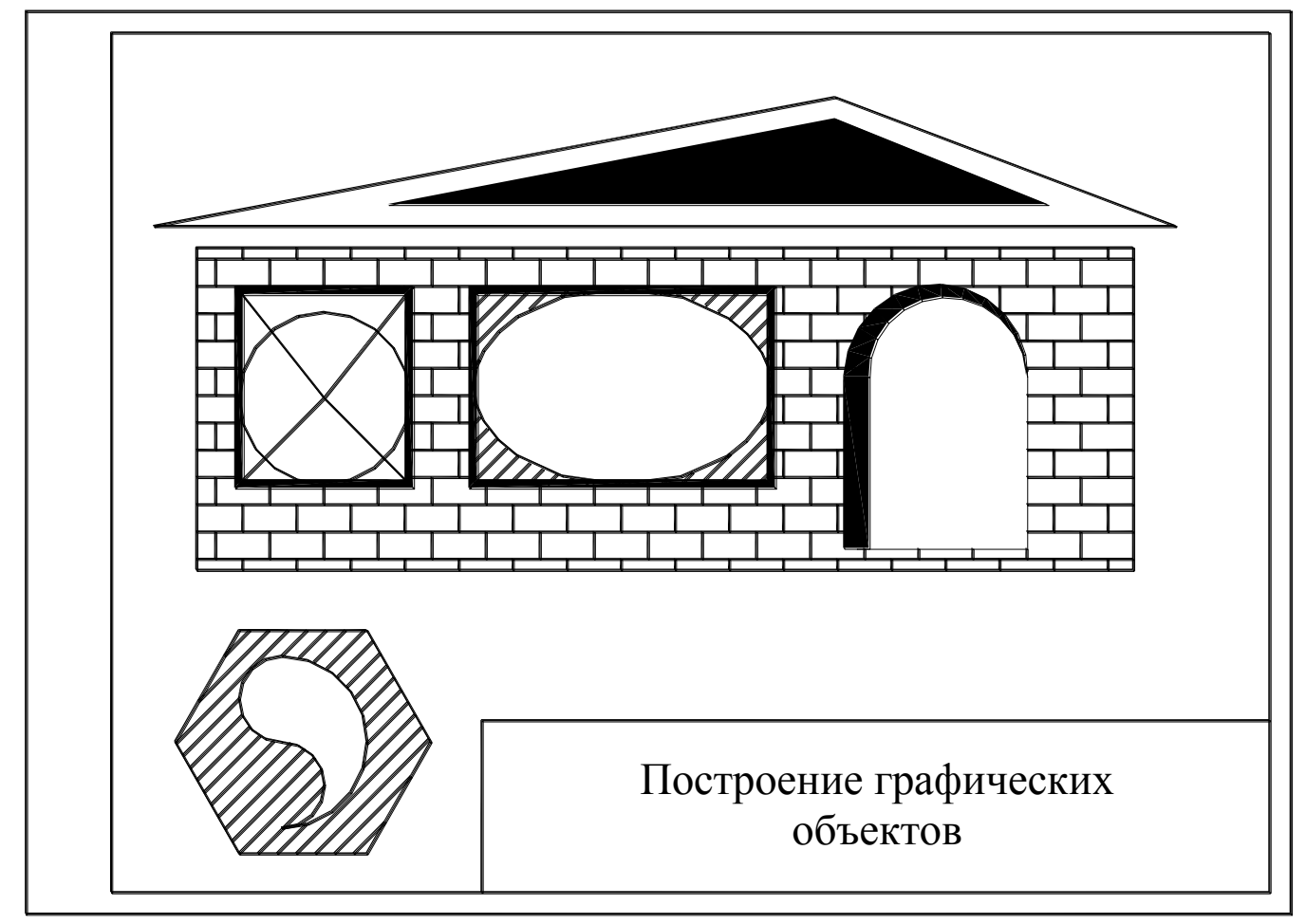

Рис. 2.1

#### **ОПИСАНИЕ КОМАНД ДЛЯ ПОСТРОЕНИЯ ГРАФИЧЕСКИХ ОБЪЕКТОВ**

# *Дуга*

Команда **Дуга** рисует дугу (часть окружности), которую Вы должны определить, задав любой набор параметров из перечисленных ниже:

- три точки дуги (3Т);
- Начальная точка, Центр, Конечная точка;
- Начальная точка, Центр, центральный Угол;
- Начальная точка, Центр, длина Хорды;
- Начальная точка, Конечная точка, Радиус;
- Начальная точка, Конечная точка, центральный Угол;
- Начальная точка, Конечная точка, начальное НАправление;
- ПРОДОЛжение предыдущей линии или дуги.

Формат команды для трех точек (3Т):

#### **\_arc**

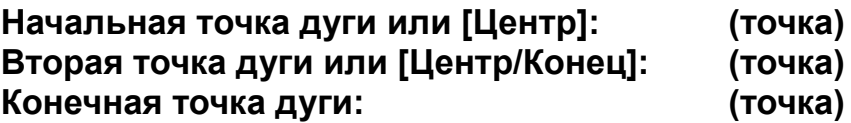

Для продолжения предыдущей линии или дуги, на первый запрос нажми **Enter**.

# *Круг*

Команда **КРУГ** рисует окружность. Окружность определяется различными способами, простейший из которых - задать её центр и радиус.

Формат команды:

#### **\_CIRCLE Центр круга или [3Т/2Т/ККР (кас кас радиус)]: (точка) Радиус круга или [Диаметр]: (величина радиуса)**

Для задания радиуса Вы можете указать точку на окружности. В ответ на запрос "Диаметр/Радиус" Вы можете выбрать режим "СЛЕДИ" и задать величину радиуса "визуально". Если Вам удобнее задать диаметр, в ответ на запрос "Диаметр/Радиус" нажмите клавишу "Д".

Окружность можно также задать, определив три точки на окружности (ответив "3Т" на запрос о центральной точке), или указав две конечные точки диаметра (ответив "2Т"). Для этих двух способов последнюю точку можно перетащить в нужное место мышкой. Можно также указать точку на линии, которой должна касаться рисуемая нами окружность, пользуясь опцией "КАСательная" объектной привязки.

Вы можете также нарисовать окружность, задавая две касательные к нему прямые (и/или другие круги) и радиус. Для этого на запрос команды надо ответить "ККР".

#### *Многоугольник*

Команда **Многоугольник** позволяет рисовать правильные многоугольники, имеющие от 3 до 1024 сторон. Размер многоугольника может быть задан радиусом вписанной окружности, радиусом описанной окружности или длиной стороны.

Формат команды: **\_polygon Число сторон <4>: (задайте число) Укажите центр многоугольника или [Сторона]:(задайте точку) Задайте опцию размещения [Вписанный в окружность/ Описанный вокруг окружности] <В>: В (В или О) Радиус окружности: (задайте радиус)**

Ответив "Вписанный", Вы должны задать радиус окружности, на которой лежат все вершины многоугольника. Радиус можно задать числом или указать точку относительно центра многоугольника. Если Вы укажете точку, в ней будет помещена одна из вершин нарисованного многоугольника.

Ответив "Описанный", Вы должны задать радиус окружности, на которой лежат середины сторон многоугольника. Радиус можно задать числом или указать точку относительно центра многоугольника. Если Вы укажете точку, в ней будет находиться середина одной из сторон нарисованного многоугольника.

Величину радиуса как вписанной, так и описанной окружности можно подобрать непосредственно во время рисования, используя режим отслеживания ("СЛЕДИ"). При численном задании радиуса нижняя сторона многоугольника будет ориентирована в соответствии с текущим углом поворота, определенным последней командой ШАГ.

Вы можете задать многоугольник, ответив "Сторона" и указав концы одной из его сторон. При этом AutoCAD спросит:

#### **Первая конечная точка стороны: Вторая конечная точка стороны:**

#### *Отрезок*

Команда **Отрезок** позволяет рисовать отрезки прямых.

Формат команды:

**\_line Первая точка: (точка) Следующая точка или [Отменить]: (точка) Следующая точка или [Замкнуть/Отменить]: (точка) Следующая точка или [Замкнуть/Отменить]:** 

#### **чтобы остановиться, нажмите ENTER**

Чтобы стереть последний отрезок, не покидая команду ОТРЕЗОК, ответьте "**О**" на последний запрос "Следующая точка или [Замкнуть/**О**тменить]:".

Предыдущий отрезок можно продолжить, ответив на запрос "Первая точка:" просто нажатием клавиши пробела или **Enter**. Если последовательность отрезков должна образовать замкнутый многоугольник, вы можете ответить на последний запрос "Следующая точка или [**З**амкнуть/Отменить]:", нажатием "**З**". В результате многоугольник "Замкнется" сам.

При включенном режиме ОРТО отрезки будут только вертикальными или горизонтальными.

#### *Полилиния*

Команда позволяет создавать объекты, называемые ломаными и состоящими из связанной последовательности сегментов - линий и дуг. Полилиния трактуется как единое целое.

Формат команды: **\_pline Начальная точка: (точка) Текущая ширина линии равна nnn**

*В режиме отрисовки прямолинейных сегментов:* **Следующая точка или [Дуга/Полуширина/длИна/Отменить/Ширина]:**

*В режиме отрисовки дуговых сегментов:*

**Конечная точка дуги или** 

**[Угол/Центр/Замкнуть/Направление/Полуширина/Линейный/Радиус/Вторая/ Отменить/Ширина]:**

# *2D фигура*

Команда 2D фигура позволяет рисовать закрашенные треугольные или четырехугольные фигуры.

Формат команды:

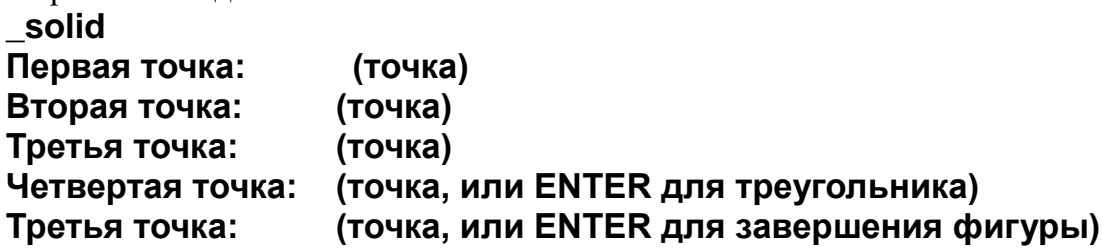

#### *Эллипс*

Команда **Эллипс** позволяет рисовать эллипсы.

Формат команды:

**\_ellipse** 

**Конечная точка оси эллипса или [Дуга/Центр]:(точка) Вторая конечная точка оси: (точка)**

# **Длина другой оси или [Поворот]:**

Задав расстояние в ответ на подсказку "Длина другой оси или [**П**оворот]:", Вы зададите, тем самым, половину длины другой оси. Ответ "**П**" объявляет первую ось главной и порождает подсказки:

#### **Поворот относительно главной оси:**

Главная ось рассматривается теперь как диаметр круга, который будет повернут вокруг этой оси на заданный угол в трехмерном пространстве. Вы можете задать угол в диапазоне от 0 до 89.4 градуса.

При ответе "**Ц**" на подсказку "<1-й конец оси>/**Ц**ентр:" AutoCAD запросит центральную точку и по одной из конечных точек для каждой оси. В этом случае также появится подсказка "<Длина другой полуоси>/ Поворот:", и поэтому Вы можете задать угол поворота, а не конечную точку второй оси.

#### **4. РЕДАКТИРОВАНИЕ РИСУНКОВ**

Средства редактирования позволяют значительно сократить временные затраты и повысить точность геометрических построений за счет применения ранее подготовленных библиотек типовых фрагментов изображений, исправления созданных элементов чертежей или их модификации.

#### **СРЕДСТВА ВЫБОРА ОБЪЕКТОВ**

Все действия редактирования могут производиться не только над одним, но и над несколькими объектами одновременно. Поэтому каждая команда редактирования требует выбора объектов, которые будут составлять набор объектов для редактирования. Для формирования набора объектов команды редактирования делают следующий запрос:

#### **Выберите объекты:**

Объекты можно выбирать различными способами, описание которых дается в табл. 3.1. Способ выбора объектов можно задавать набором названия с клавиатуры (достаточно набрать на клавиатуре заглавную букву).

*Завершение режима выбора объектов* осуществляется нажатием клавиши **Enter** или **правым щелчком мыши**.

Таблица 3.1

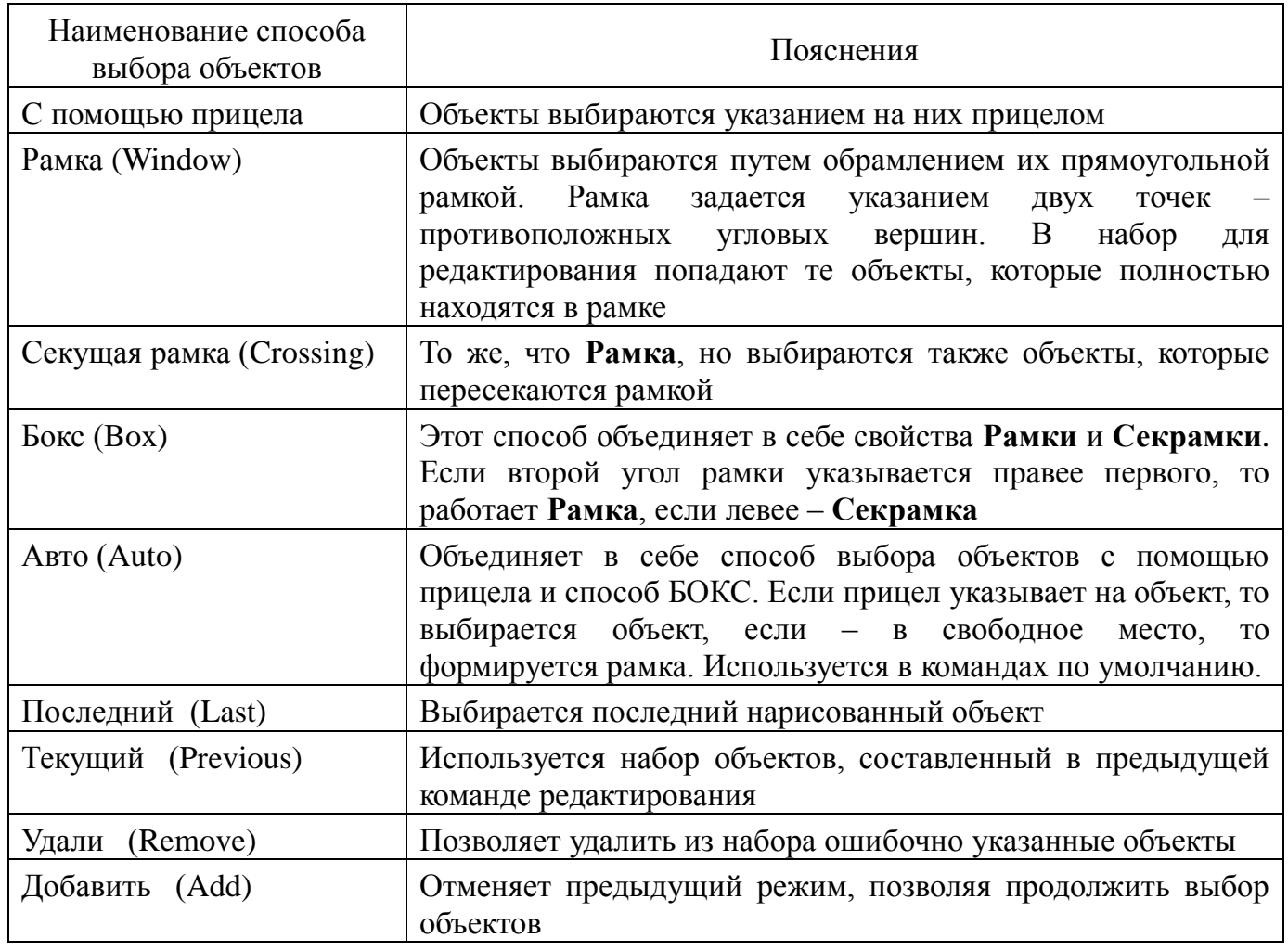

В режиме выбора объектов вместо указателя мыши в виде перекрестия на экране появляется прицел (небольшая квадратная рамка). Основным способом выбора объектов является выбор их с помощью прицела: прицел подводится к контуру объекта и нажимается левая кнопка "мыши". Выбранные объекты выделяются на экране подсветкой.

#### **САМОСТОЯТЕЛЬНАЯ РАБОТА № 3 "РЕДАКТИРОВАНИЕ РИСУНКОВ"**

![](_page_18_Figure_1.jpeg)

*Цель работы* – изучение команд редактирования графических объектов.

Команды редактирования предназначены для изменения, перемещения, копирования и т.д. ранее построенных графических объектов. Команды редактирования находятся в меню **Редактирование**. Можно их так же запускать нажатием соответствующей кнопки на панели инструментов **Редактирование** (обычно – рядом с панелью **Черчение**).

Все команды редактирования обычно начинаются с выбора объектов для редактирования: **Выберите объекты:** 

В ответ на этот запрос необходимо указать прицелом на редактируемые объекты или выбрать объекты, используя специальные средства выбора объектов (см. табл. 3.1).

*Для окончания режима выбора объектов* необходимо нажать клавишу **Enter** или **правую кнопку мыши**. После этого идут запросы, соответствующие конкретной команде редактирования.

- 1. Войдите в AutoCAD и создайте новый файл с помощью шаблона A4 (**Файл Новый По шаблону** – **A4**).
- 2. Постройте изображение для последующего редактирования, приведенное на Рис. 3.1, *а*: Установите текущим слой *осевая* и постройте осевую линию 1 командой **Отрезок** с

координатами концов: **(25, 130), (155, 130)**. Восстановите текущий слой *тонкая*. Постройте линию 2 командой **Отрезок** с координатами точек **(45, 145), (135, 145)**. Используя команду **Полилиния**, постройте ломаную линию 3. Координаты узлов полилинии: **(45, 130), (45, 160), (90, 160), (90, 180), (135, 180), (135, 130)**.

3. Используя команду **Подобие**, постройте линию 4, находящуюся на расстоянии 10 мм от линии 3:

#### **Команда: \_offset** Величина смещения или [Точка] <Точка>: **Выберите объект для создания подобных или <выход>: (линия 3) Укажите точку, определяющую сторону смещения: (укажите выше линии 3)**  $10$  ENTER

# **Выберите объект для создания подобных или <выход>:**

#### **(правый щелчок)**

4. Стирание объектов

Сотрите линию 2 командой **Стереть** с помощью меню (или с помощью кнопки **Стереть** на панели инструментов **Редактирование**).

Восстановите линию 2 командой **Отмени** (воспользуйтесь кнопкой **Отменить** на **Стандартной** панели инструментов).

5. Снятие фасок (команда **Фаска**) полилинии 3, см. рис. 3.1, *б*. Снимите фаску 5 мм в любом узле линии 3:

![](_page_19_Picture_208.jpeg)

![](_page_20_Figure_0.jpeg)

![](_page_20_Figure_1.jpeg)

Рис. 3.2.

8. Удлините концы линий 3 и 4 до осевой линии 1 с помощью команды **Удлинить**:

**Команда: \_extend Текущие установки: Проекция=ПСК, Кромки=Без продолжения Выберите граничные кромки ... Выберите объекты: найдено: 1 (укажите границу - линию 1) Выберите объекты: (правый щелчок) Выберите удлиняемый (+Shift -- обрезаемый) объект или [Проекция/Кромка/Отменить]: (укажите концы линий 3 и 4) Выберите удлиняемый (+Shift -- обрезаемый) объект или [Проекция/Кромка/Отменить]: (правый щелчок)**

9. Изменение изображений.

Для изменения геометрии и переноса объектов можно использовать **Ручки**, которые появляются на объекте при его выделении щелчком мыши. Используя **ручки** перенесите концы отрезка 2 в точки A и B, как показано на рис. 3.2, *а*:

- Выделите линию 2 щелчком мыши.
- Перенесите мышью левую ручку в точку A, а правую в точку B.
- Переместите объект, используя среднюю ручку, и верните в исходное положение. Для изменения свойств объекта (слой, цвет, тип линии, высота) удобно использовать раскрывающиеся кнопки панели инструментов **Свойства объектов**. Измените цвет осевой линии 1 на синий:
- Выделите линию 1 щелчком мыши.
- Используя кнопку **Цвета** панели инструментов **Свойства объектов** выберите синий цвет.

10. Используя команду **Обрезать**, обрежьте концы отрезка 2, выступающие за линию 4 (см. рис. 3.2, *б*).

![](_page_20_Picture_224.jpeg)

В дальнейших построениях нам не понадобиться линия 2. Удалите ее, используя команду **Стереть**.

![](_page_21_Figure_0.jpeg)

Рис. 3.3.

11. С помощью команды **Разорвать** и **Полилиния** разорвите линии 3 и 4 и соедините их, как показано на рис. 3.3:

![](_page_21_Picture_179.jpeg)

Соедините концы линий 3 и 4 с помощью команды **Полилиния** (см. рис. 3.3). 12. Используя команду **Растянуть**, преобразовать полученный рисунок к виду, показанному на рис. 3.4, *б*.

Команда **Растянуть** начинается с выбора объектов секущей рамкой. Для получения справки о создании секущей рамки в режиме Авто (режим выбора объектов, действующий в командах по умолчанию) посмотрите табл. 3.1.

![](_page_21_Figure_6.jpeg)

Рис. 3.4.

Команда **Растянуть** действует следующим образом. Все объекты, которые целиком попали в секущую рамку, перемещаются. Объекты, которые не попали в рамку, не перемещаются. Объекты, которые пересеклись рамкой, трансформируются, соединяя перемещенные точки с точками, оставшимися на месте.

После ввода команды возьмите в секущую рамку правый нижний угол рисунка, как показано на рис. 3.4, *а*, и переместите его на расстояние **CC'**.

#### **Команда: \_stretch**

**Выберите растягиваемые объекты секущей рамкой или секущим многоугольником.**

**Выберите объекты: (выделите объекты секрамкой, см. рис. 3.4,** *а***) Противоположный угол: найдено: 4** 

**Выберите объекты: (правый щелчок)**

**Базовая точка или перемещение: (укажите точку С)**

**Вторая точка перемещения или <считать перемещением первую точку>:**

**(укажите точку С')**

13. С помощью команды ЗЕРКАЛО, получите изображение, симметричное относительно осевой линии 1 (см. Рис. 3.5, *а*):

**Команда: \_mirror Выберите объекты: (выделите объекты секрамкой) Противоположный угол: найдено: 8 Выберите объекты: (правый щелчок) Первая точка оси отражения: (укажите любую точку на линии 1) Вторая точка оси отражения: (укажите вторую точку на линии 1) Удалить исходные объекты? [Да/Нет] <Н>: (правый щелчок)**

![](_page_22_Figure_8.jpeg)

![](_page_22_Figure_9.jpeg)

Рис. 3.5.

14. Копирование объектов.

С помощью команды **Прямоугольник** постройте любой из квадратов, показанных на рис. 3.5, *б*. Сторона квадрата равна 10.

#### **Команда: \_rectang**

**Первый угол или [Фаска/Уровень/Сопряжение/Высота/Ширина]:**

**(укажите любую угловую точку квадрата)**

# **Второй угол или [Размеры]:**

# **(укажите противоположный угол квадрата)**

С помощью команды **Копировать** создайте три копии квадрата, расположенных в соответствии с указанными размерами (рис. 3.5, *б*):

**Команда: \_copy**

**Выберите объекты: найдено: 1 (выберите квадрат)**

**Выберите объекты: (правый щелчок)**

**Базовая точка или перемещение, или [Несколько]:** 

**(укажите центр нарисованного квадрата)**

**Вторая точка перемещения или <считать перемещением первую точку>: (укажите положения центров копируемых квадратов)**

**Вторая точка перемещения или <считать перемещением первую точку>: (правый щелчок)**

15. Используя команду **Масштаб**, уменьшите изображение в 4 раза (рис. 3.5, *а*): **Команда: \_scale**

**Выберите объекты: (выделите все объекты рамкой) Противоположный угол: найдено: 18**

**Выберите объекты: (правый щелчок)**

**Масштаб или [Опорный отрезок]: 0.25** 

![](_page_23_Picture_5.jpeg)

**Базовая точка: (укажите точку D, рис. 3.5,** *б***)**  $0.25$  ENTER

![](_page_23_Picture_9.jpeg)

Рис. 3.6.

16. Используя команду **Поворот**, разверните рисунок на 90 относительно точки **E**. (рис. 3.6, *а* и *б*).

![](_page_23_Figure_12.jpeg)

17. С помощью команды **Массив** создайте прямоугольный массив.

Из точки F c координатами 95,175 нарисуйте полилинию в соответствии с размерами, указанными на рис. 3.7, *а.*

Размножьте нарисованный элемент, используя команду **Массив** (рис. 3.7, *б*). В раскрывшемся диалоговом окне укажите, что массив **- Прямоугольный**, число рядов – 1, число столбцов – 4, расстояние между столбцами – 20. Выберите объекты (укажите созданную полилинию): нажмите **ОК.**

18. С помощью команды **Массив** создайте круговой массив (рис. 3.7, *в*).

Командой **Круг** нарисуйте окружность с центром в т. G (150, 140) и радиусом 5.

Размножьте нарисованный элемент, используя команду **Массив.** В раскрывшемся диалоговом окне укажите, что массив **– Круговой**, центр массива – т. H (150, 115), число элементов – 13, угол заполнения – 360. Если элементы массива надо поворачивать – поставьте «галочку» в левом нижнем углу диалогового окна в пункте **Поворачивать элементы массива**, нажмите **ОК.**

#### **ОПИСАНИЕ КОМАНД РЕДАКТИРОВАНИЯ**

#### *Зеркало*

Команда **ЗЕРКАЛО** позволяет зеркально отразить выбранные объекты относительно заданной оси. Исходные элементы могут быть удалены (как в команде **ПЕРЕМЕСТИТЬ**) или оставаться на прежнем месте (как в команде **КОПИРОВАТЬ**).

![](_page_24_Picture_185.jpeg)

Задаваемая Вами ось отражения является осью, относительно которой зеркально отображаются выбранные объекты; она может проходить под любым углом.

Часто, желательно отразить часть рисунка, не отражая зеркально связанные с ним описания, чтобы сохранить их в удобном для чтения виде. AutoCAD позволяет сделать это с помощью системной переменной MIRRTEXT. Когда значение MIRRTEXT задано равным 1 (значение по умолчанию), текст будет отражен зеркально. Если с помощью команды УСТПЕРЕМ или Автолиста значение MIRRTEXT установить равным 0, AutoCAD будет обрабатывать текст (и объекты атрибутов) особым образом, блокируя зеркальное отражение и сохраняя, тем самым, "читаемость" текста.

#### *Копировать*

Команда **КОПИРОВАТЬ** используется для копирования одного или нескольких объектов из данного рисунка в другое место (или места) без уничтожения оригинала.

Формат команды:

**\_copy Выберите объекты: найдено: (выбор) Выберите объекты: (правый щелчок) Базовая точка или перемещение, или [Несколько]: Н Вторая точка перемещения или <считать перемещением первую точку>: (если базовая точка задана ранее)**

Вы можете динамически выбрать расположение копии заданного объекта на рисунке, отслеживая его перемещение на экране. Для этого сначала в ответ на подсказку "Базовая точка ..." нужно выбрать базовую точку для перемещения и затем ответить "СЛЕДИ" на запрос "Вторая точка:" о второй точке. Выбранные объекты тогда "потянутся" за курсором. Перетащите объект в нужное место и затем нажмите ENTER (для мыши – левую кнопку). Чтобы сделать несколько копий, нажмите клавишу "Н" отвечая на подсказку "Базовая точка ...". Запрос "Базовая точка ..." появится второй раз, а затем последует запрос ("Вторая точка:") о второй точке перемещения. Когда Вы сделали все необходимые копии, нажмите ENTER на запрос "Вторая точка:".

#### *Массив*

Команда **МАССИВ** создает несколько копий выбранных объектов, расположенных по кругу (круговой массив) или в несколько горизонтальных или вертикальных рядов (прямоугольный массив).

Формат команды:

**\_array** В диалоговом окне укажите, что хотите размножить и в каком виде.

#### **Выберите объекты: Прямоугольный или Круговой массив (П/К):**

При задании прямоугольного массива надо задать число столбцов, рядов и расстояний между соседними объектами. Массив строится вдоль осевой линии, задаваемой текущим углом поворота осей привязки, который устанавливается командой "ШАГ Поверни".

При круговом расположении вначале необходимо задать центр. После этого, Вы должны задать два из следующих трех параметров:

- число элементов в массиве;
- величину угла, который покрывают элементы массива;
- угол между двумя соседними элементами массива.

По желанию Вы можете поворачивать элементы (объекты) при отрисовке всего кругового массива.

#### *Масштаб*

Команда **МАСШТАБ** позволяет изменить размеры уже созданных объектов. Тот же масштабный фактор используется для координат X и Y.

Формат команды**:** 

#### **\_scale Выберите объекты: (выбор) Базовая точка: (точка) Масштаб или [Опорный отрезок]:**

Число, введенное в ответ на последнюю подсказку, интерпретируется как относительный масштаб, на который умножаются все размеры выбранных объектов.

*Таким образом, коэффициент масштабирования > 1 – увеличивает объекты, а < 1 – уменьшает объекты***.**

При ответе "**Опорный отрезок**" на последнюю подсказку, Вы можете определить текущую длину и новую, которую желаете:

#### **Длина опорного отрезка <1>:**

#### **Новая длина:**

Вы можете "показать" AutoCADу длину, задаваемого опорного отрезка (указывая две конечные точки отрезка, который должен быть масштабирован), и затем определить новую длину. Последнюю можно задать указанием или динамически, отслеживая новый размер объекта.

#### *Обрезать*

Команда **ОБРЕЗАТЬ** позволяет обрезать объекты на рисунке точно по "режущей кромке", определяемой одним или несколькими объектами и состоящей соответственно из одной или нескольких "режущих кромок".

Формат команды:

**\_trim**

#### **Текущие установки: Проекция=ПСК, Кромки=Без продолжения Выберите режущие кромки ...**

#### **Выберите объекты:**

Отрезки, дуги, окружности и полилинии (ось полилинии) могут служить граничными объектами, образующими режущие кромки. Все выбранные кромки выделяются подсветкой и остаются подсвеченными до завершения команды **ОБРЕЗАТЬ**. После задания "режущих кромок" появляется подсказка:

#### **Выберите обрезаемый (+Shift -- удлиняемый) объект или**

#### **[Проекция/Кромка/Отменить]:**

Отвечая на эту подсказку, укажите на ту часть объекта, которая должна быть обрезана. При нажатии клавиши ENTER команда завершается. Если выбранная точка объекта лежит между двумя кромками, то будет удалена та его часть, которая лежит между этими кромками. Полилиния обрезается по осевой линии.

#### *Переместить*

Команда **ПЕРЕМЕСТИТЬ** используется для перемещения одного или нескольких уже созданных объектов из одного места рисунка в другое.

Формат команды:

#### **\_move**

#### **Выберите объекты: (выбор) Базовая точка или перемещение: Вторая точка перемещения или <считать перемещением первую точку>: (если выше выбрана базовая точка)**

Вы можете отслеживать перемещение объекта на экране, динамически выбирая желаемое место размещения. С этой целью соотнесите объект с некоторой выбранной Вами в ответ на запрос "Базовая точка ..." точкой, и затем ответьте "СЛЕДИ" на подсказку "Вторая точка для перемещения:". Выбранные объекты последуют за перекрестьем на экране. Переместите объект в нужное положение и затем нажмите кнопку выбора на устройстве указания.

#### *Повернуть*

Команда **ПОВЕРНУТЬ** может быть использована для поворота уже созданных объектов. Формат команды:

**\_rotate Текущие установки отсчета углов в ПСК: ANGDIR=против ч/с ANGBASE=0 Выберите объекты: (выбор) Базовая точка: (точка)**

#### **Угол поворота или [Опорный угол]:**

Если при ответе на последнюю подсказку задать число, оно будет интерпретироваться как угол (в градусах), на который выбранные объекты будут повернуты вокруг заданной базовой точки относительно их текущей ориентации. Положительный угол соответствует повороту против часовой стрелки.

Можно задать угол поворота от любого указанного Вами направления. Для этого необходимо на последнюю подсказку ответить "Опорный угол". AutoCAD при этом спросит:

#### **Опорный угол <0>: Новый угол:**

Ответ на подсказку "Опорный угол <0>:" задаст направление, от которого текущая команда повернет выбранные объекты. Угол поворота необходимо задать в ответ на подсказку "Новый угол:". Вы можете "показать" AutoCADу угол, задаваемый ссылкой (указывая две конечные точки отрезка, который должен быть повернут), и затем определить новый угол. Последний можно задать прямым указанием или динамически, поворачивая объект в режиме отслеживания.

#### *Подобие*

Команда **ПОДОБИЕ** строит объект подобный другому объекту либо на заданном расстоянии, либо в указанной точке. Вы можете сместить отрезок, дугу, окружность или ломаную.

#### **Величина смещения или [Точка] < последний >:**

**Выберите объект для создания подобных или <выход>: (выбор) Укажите точку, определяющую сторону смещения:**

При смещении от широкой ломаной величина смещения измеряется от ее оси. Сразу же после выбора объект подсвечивается на экране. В зависимости от Вашего ответа на исходную подсказку: "Величина смещения" или "Точка" - Вы получите один из следующих запросов:

#### **Сторона смещения: Через точку:**

Смещение затем вычисляется и выполняется. Подсветка выбранного объекта исчезает и подсказка "Выберите объект для создания подобных" появляется вновь. Нажатие ENTER приводит к выходу из команды.

#### *Соединить*

Команда **СОЕДИНИТЬ** позволяет соединить полилинию(ии), полилинию и отрезок(и).

Формат команды:

#### **\_join**

#### **Выберите исходный объект: (выбор)**

#### **Выберите объекты для объединения с источником: (выбор)**

По окончании выбора нажимаем правую кнопку мыши, линии соединяться, команда завершится.

#### *Редактировать полилинию*

Команда **РЕДАКТИРОВАТЬ ПОЛИЛИНИЮ** обеспечивает редактирование двухмерных и трехмерных ломаных и трехмерных многоугольных сетей.

Формат команды:

#### **\_pedit**

#### **Выберите полилинию или [Несколько]: (выбор)**

Если указанный объект является двухмерной ломаной, появляется следующий запрос: **Задайте опцию** 

#### **[Замкнуть/Добавить/Ширина/Вершина/СГладить/СПлайн/Убрать сглаживание/Типлин/Отменить]:**

Если полилиния в данный момент замкнута, опция "Замкнуть" заменяется на опцию "Разомкни".

При помощи этих подкоманд можно:

- Размыкать или замыкать ломаную.
- Разрывать ломаную на отдельные сегменты или соединять отдельные сегменты в одну ломаную.
- Изменять ширину всей ломаной или отдельных ее сегментов.
- Перемещать существующие вершины или вставлять новые.
- Сглаживать ломаную дугами или убирать сглаживание.

#### **Замкни/Вершина/Сплайн/Убери спл./Отмени/выХод/ <С>:**

Если полилиния в данный момент замкнута, опция "Замкни" заменяется на опцию "Разомкни".

При выборе опции "Вершина" команды **РЕДАКТИРОВАТЬ ПОЛИЛИНИЮ** AutoCAD помечает на экране первую вершину указанной полилинии знаком "Х", и в зоне подсказок появляется запрос:

#### **След/Пред/Разорви/ВСтавь/ПЕренеси/РЕген/ВЫпрями/выХод <С>:**

Все опции выполняют те же действия, что и с двухмерными полилиниями, за исключением того, что они работают с трехмерными точками.

Если с помощью команды ПОЛРЕД осуществляется редактирование многоугольной сети, на экране появляется следующий запрос:

#### **Вершина/Сгладь/Убери сгл./Mзамкни/Nзамкни/Отмени/выХод <Х>:**

Если многоугольная сеть в данный момент замкнута в M и N направлениях, то "Mзамкни" и "Nзамкни" заменяются соответственно на "Mразомкни" и "Nразомкни".

Эти опции позволяют:

- Замкнуть или разомкнуть сеть в N и/или M направлении.
- Сгладить или отменить сглаживание многоугольной сети.
- Перемещать существующие вершины.

При выборе опции "Вершина" команды ПОЛРЕД AutoCAD помечает на экране первую вершину сети знаком "Х", и в зоне подсказок появляется запрос:

#### **Вершина (m,n): След/Пред/Левая/Правая/Верхняя/Нижняя/ПЕренеси/Реген/выХод <С>:**

где

- След Перемещает маркер "X" к следующей вершине.
- Пред Перемещает маркер "X" к предыдущей вершине.
- Левая Перемещает "X" вперед к следующей вершине в направлении N.
- Правая Перемещает "X" назад к следующей вершине в направлении N.
- Верхняя Перемещает "X" вверх к следующей вершине в направлении M.
- Вниз Перемещает "X" вниз к следующей вершине в направлении M.
- Перенеси Изменение положения помеченной вершины.
- РЕген Регенерирует изображение многоугольной сети.
- выХод Завершение редактирования вершин и выход к основной подсказке команды Изменить ломаную.

#### *Разорвать*

Команда **РАЗОРВАТЬ** стирает часть линии, полосы, окружности, дуги, ломаной, или разрывает объект на два того же типа.

Формат команды:

![](_page_28_Picture_214.jpeg)

Если Вы разрываете круг, то он превращается в дугу; при этом стирается часть круга от первой точки до второй против часовой стрелки. При разрыве полилинии ненулевой ширины концы обрезаются перпендикулярно оси полилинии.

Если Вы выбираете объект, указывая принадлежащую ему точку, то разрыв начинается в этой точке, при этом появляется следующая подсказка:

#### **Введите вторую точку (или П для первой точки):**

Если Вы хотите начать разрыв в точке, где разбиваемый объект пересекается с каким-либо другим объектом, то для выбора объекта необходимо указать точку, принадлежащую только этому объекту, и затем ответить "П" в ответ на приведенную выше подсказку.

#### *Растянуть*

Команда **РАСТЯНУТЬ** позволяет переместить выбранную часть рисунка, сохраняя связи с частями рисунка, оставшимися на прежнем месте. Могут быть сохранены (и, тем самым, растянуты) связи с отрезками, дугами, полосами, фигурами, трехмерными отрезками и гранями.

Формат команды:

#### **\_stretch**

#### **Выберите растягиваемые объекты секущей рамкой или секущим многоугольником...**

#### **Выберите объекты:**

#### **Базовая точка или перемещение:**

Несмотря на то, что в команде **РАСТЯНУТЬ** можно использовать любой применяемый в AutoCADе способ выбора объекта, Вы должны, по меньшей мере, раз употребить для выбора объектов рамку или секущую рамку. Последняя заданная рамка и будет рамкой, примененной в команде **РАСТЯНУТЬ**. Объекты можно свободно добавлять и устранять из множества выбранных объектов.

После выбора объектов команда **РАСТЯНУТЬ** спрашивает:

#### **Базовая точка или перемещение:**

#### **Вторая точка перемещения или**

#### **<считать перемещением первую точку>:**

и показывает на экране линию, "привязанную" к задаваемой Вами базовой точке. После указания новой точки все выбранные объекты будут перемещены или растянуты, как нужно.

В зависимости от типа объекта команда **РАСТЯНУТЬ** действует по-разному. Концевые точки отрезка, попавшие в рамку, перемещаются, а концевые точки вне рамки нет. Дуги обрабатываются подобно отрезкам за исключением того, что центр, а также углы наклона касательных в начальной и конечной точках дуги согласовываются таким образом, что стрелка дуги (расстояние от середины хорды до середины дуги) остается постоянной. Вершины полос и фигур в рамке - перемещаются, вне рамки - остаются на месте. Команда **РАСТЯНУТЬ** обрабатывает ломаную сегмент за сегментом, как если бы они были объектами отрезков или дуг. Замкнутые ломаные обрабатываются так же, при этом информация о ширине, скруглении отрезков и дуг командой **РАСТЯНУТЬ** не модифицируются.

#### *Сопряжение*

Команда **СОПРЯЖЕНИЕ** соединяет два отрезка, дуги или окружности плавной дугой заданного радиуса. Она согласовывает длины исходных отрезков или дуг так, что они точно заканчиваются на скругляющей дуге: если необходимо, эти линии сначала продолжаются до пересечения, а затем внешние относительно скругляющей дуги концы отсекаются. Если выбрана опция Полилиния, то можно сразу выполнить сопряжение всех отрезков ломаной или сразу выбросить из нее все скругляющие дуги.

Формат команды:

#### **\_fillet**

**Текущие настройки: Режим = С ОБРЕЗКОЙ, Радиус сопряжения = 5.0000 Выберите первый объект или [полИлиния/раДиус/ Обрезка/Несколько]:**

- И Выполнить сопряжение всех отрезков ломаной.
- Д Задание радиуса скругляющей дуги.

#### *Стереть*

Команда **СТЕРЕТЬ** позволяет удалить выбранные объекты рисунка.

Формат команды:

#### **\_erase Выберите объекты: (выбор)**

Вы можете легко стереть последний только что нарисованный объект, ответив "П" на подсказку "Выберите объекты: ".

Для того чтобы восстановить на экране последний объект, который Вы стерли, можно использовать команду ОЙ.

#### *Удлинить*

Команда **УДЛИНИТЬ** позволяет удлинить уже созданные в рисунке объекты, вытянув их так, чтобы они кончались точно на границе, определяемой одним или несколькими объектами рисунка. Могут удлиняться только отрезки прямых, дуги и открытые ломаные.

Формат команды:

#### **\_extend**

#### **Текущие установки: Проекция=ПСК, Кромки=Без продолжения Выберите граничные кромки ...**

#### **Выберите объекты:**

Вы можете любым способом указать объекты, образующие границы. Ими могут служить отрезки прямых, дуги, окружности и ломаные. Если границей служит полилиния, то ее ширина игнорируется, и объекты вытягиваются до ее оси. Все выбранные границы подсвечиваются и остаются такими до завершения команды УДЛИНИ. Появляется следующая подсказка:

#### **Выберите удлиняемый (+Shift -- обрезаемый) объект или [Проекция/Кромка/Отменить]:**

Отметьте объекты, указывая на их удлиняемые части. Ответьте ENTER, чтобы закончить команду.

#### *Фаска*

Команда **ФАСКА** обрезает по заданной длине фаски две пересекающиеся прямые (или два смежных сегмента полилинии) от точки их пересечения и соединяет "укороченные" отрезки прямых новым отрезком. Если прямые не пересекаются, то **ФАСКА** продолжает их, пока они не пересекутся, а далее работает как описано выше. Команду **ФАСКА** можно применять сразу ко всей полилинии, срезая таким образом все углы (делая фаски).

Формат команды:

**\_chamfer**

#### **(Режим С ОБРЕЗКОЙ) Параметры фаски: Длина1 = 5.0000, Длина2 = 5.0000 Выберите первый отрезок или [полИлиния/Длина/Угол/ Обрезка/Метод/Несколько]:**

где

- Д Задание длин фаски от точки пересечения.
- И Установка фасок по всей полилинии.

#### **5. ПРОСТАНОВКА РАЗМЕРОВ**

#### **САМОСТОЯТЕЛЬНАЯ РАБОТА № 4 "ПРОСТАНОВКА РАЗМЕРОВ"**

1. Создайте новый файл с прототипом А4.

![](_page_31_Figure_3.jpeg)

#### Рис. 4.1.

- 2. Используя команды построения графических примитивов и редактирования, получите чертеж (без простановки размеров), изображенный на рис.4.1. Базовые точки для построения объектов имеют следующие координаты:
	- т. A (145, 125);

т. B - (190, 90).

3. Используя команды **Линейный**, **Параллельный** и **Угловой** (меню **Размеры**) проставьте все размеры на чертеже.

При простановке **Линейного** и **Параллельного** размеров, показывающих длину графического объекта, можно после входа в команду на запрос:

**Начало первой выносной линии или <выбрать объект>:**

нажать на «**выбрать объект**» и появившимся прицелом указать на графический объект, линейный размер которого Вы хотите проставить.

Если Вы проставляете линейный размер между точками разных графических объектов (см., например, на рис. 4.1, *б* размер равный 50), то в ответ на вышеприведенный запрос укажите начало выносной линии.

**Параллельный** размер используйте при простановке размера наклонной линии (рис. 4.1, *а*).

В случае если необходимо изменить размерный текст, используйте опцию **Текст**. При этом помните, что размерный текст может быть связан с базой (указанным Вами расстоянием) и может быть не связан с ней. Если размерный текст связан с базой, то любые изменения чертежа (например, растягивание элемента, размер которого уже проставлен) отражаются в размерном тексте (автоматически будет проставлена новая длина элемента).

Для добавления символа диаметра в размерный текст выберите опцию **Текст** и наберите с клавиатуры латинские символы: **%%c<>.**

При этом символы %%c используются для простановки символа диаметра, а угловые скобки – для простановки значения размера, связанного с базой. Если Вы вместо угловых скобок введете просто цифры, то размер потеряет связь с базой.

4. Используя команды построения графических примитивов и редактирования, получите чертеж (без простановки размеров), изображенный на рис.4.2. Базовая точка для построения имеет следующие координаты: т. C - (160, 160).

Постарайтесь построить внешний контур в виде одной замкнутой полилинии. При этом сопряжение углов можно вначале опустить (их можно после выполнить командой **Сопряжение**). Единственный переход в опцию **Дуга** выполните для построения дуги радиусом 10 мм, находящейся на оси симметрии.

Если у Вас не получилось построить контур одной командой **Полилиния**, продолжайте построения с последней точки следующей командой **Полилиния**. Затем объедините все полилинии в одну замкнутую полилинию командой **Редактировать - Полилиния**.

После построения замкнутой полилинии выполните, если необходимо, сопряжение углов командой **Сопряжение**.

Затем с помощью команды **Подобие** создайте линию, отстоящую от внешнего контура на расстоянии 3 мм.

Внутренние отверстия выполните командами **Полилиния**, **Копировать** и **Круг**.

5. Проставьте размеры как показано на рис. 4.2.

Для построения цепочки размеров используйте команду **Продолжение**. При этом первый размер проставляется как обычно командой **Линейный**, а остальные командой **Продолжение**.

Размеры, имеющие общее начало первой выносной линии, проставляются командой **Базовый**. При этом первый размер проставляется командой **Линейный**, остальные командой **Базовый**. Проставьте этой командой размер, находящийся в верхней части чертежа.

![](_page_32_Figure_9.jpeg)

Рис. 4.2.

Для простановки остальных размеров используйте команды **Диаметральный**, **Радиальный**, **Угловой**.

#### **6. РАБОТА С БЛОКАМИ**

#### **САМОСТОЯТЕЛЬНАЯ РАБОТА № 5 "РАБОТА С БЛОКАМИ"**

- 1. Создайте новый файл с прототипом А4.
- 2. Используя команды построения и редактирования графических объектов, нарисуйте в центре листа угловой штамп чертежа в соответствии с размерами, приведенными на Рис. 5.1.
- 3. Из построенного объекта создайте блок.

Блоком называется составной графический объект. Блоки служат для объединения повторяющихся элементов чертежа в один графический объект, который в дальнейшем можно вставлять в любом месте чертежа с изменением размеров и угла поворота, а также можно сохранять на диске в отдельном файле. Из сохраненных на диске блоков можно создавать библиотеки элементов и вставлять их в новые чертежи.

Для создания блока используйте команду **Рисование-Блок-Создать**. В появившемся диалоговом окне задайте имя блока (например, **stamp**). Выберите объекты, которые входят в блок. Для этого нажмите кнопку **Выберите объекты** диалогового окна и рамкой выделите все объекты штампа. Укажите базовую точку вставки. Для этого нажмите на кнопку диалогового окна **Укажите точку** и укажите на правый нижний угол штампа. Базовая точка вставки служит для соотнесения точки вставляемого блока с точкой на чертеже.

- 4. Вставьте блок **stamp** в нижний правый угол чертежа, используя команду **Вставка-Блок**.
- 5. Сохраните созданный блок в файле с таким же именем, что и у блока. Выполните команду **Файл-Экспорт**. В появившемся окне выберите тип файла – block (\*.dwg), задайте имя файла – **stamp** и нажмите клавишу **Сохранить**.

Команда **Экспорт** на этом не заканчивается; в командной строке появляется запрос **Имя блока:** 

В ответ введите имя **stamp** (имя блока, который помещается в файл **stamp**).

- 6. Создайте новый файл с прототипом А4.
- 7. Вставьте блок **stamp** в этот новый чертеж.

![](_page_33_Figure_13.jpeg)

#### 7. **ПАМЯТКА**

#### **ОПИСАНИЕ ФАЙЛА ШАБЛОНА В МАСШТАБЕ 1:1**

При создании чертежа используется стандартный набор параметров, соответствующий ГОСТам. К ним относятся: слои, типы линий, толщина линий, стиль текста, стиль размера, а также графические объекты.

#### *Слои, типы линий, толщина линий*

Каждый элемент чертежа создается определенным типом линии (сплошная, пунктирная, осевая и т.д.) и определенной толщиной линии.

Чтобы каждый раз не устанавливать толщину и тип линии, а также, чтобы чертежи имели одну структуру, создаются слои, в которых установлены и типы и толщина линий в соответствии с ГОСТом.

Слои имеют характерные названия, по которым легко определить, какой слой использовать при создании элемента чертежа.

Правильное использование слоев намного облегчит редактирование чертежа.

Ниже приведен примерный список слоев необходимый для создания чертежа.

![](_page_34_Picture_191.jpeg)

При создании объектов чертежа не забывать переходить на соответствующий слой.

#### *Стиль текста*

При создании чертежа можно использовать любой шрифт, но при работе или распечатке на разных машинах шрифт может отображаться как псевдографика. При использовании шрифта Arial обычного начертания таких проблем почти не возникает. В некоторых случаях, например при вставки символов, Autocad выводит знаки вопросов, тогда используйте шрифт Arial cyr (но только для символов).

Высота шрифта задается для основного текста (*в масштабе 1:1 высота равна 2.5 мм*).

При написании текста не забывайте перейти в слой ТЕКСТ.

#### *Стиль размера*

Стили размеров создаются в соответствии с ГОСТами.

![](_page_34_Picture_192.jpeg)

При простановке размеров не забывайте перейти в слой РАЗМЕРНАЯ.

#### *Графические объекты*

В шаблоне лучше создать рамки всех форматов:

![](_page_35_Picture_160.jpeg)

Когда создается чертеж по данному шаблону лишние рамки удалить.

#### **КАК ПЕРЕДЕЛАТЬ ШАБЛОН МАСШТАБА 1:1 В ЛЮБОЙ ДРУГОЙ**

Рассмотрим на примере для масштаба 1:100.

Для того чтобы переделать шаблон масштаба 1:1 в масштаб 1:100 надо:

- 1. Вставить штамп и перенести его на слой Штамп
- 2. Выделить рамки и командой *масштаб* увеличить их в 100 раз.
- 3. Командой *показать все* вывести на экран все рамки.
- 4. В меню *формат – текстовые стили* изменить в своем стиле высоту текста на 250 (2.5х100).
- 5. В меню *формат – типы линий* изменить глобальный масштаб на 50 (100/2).
- 6. В меню *формат – размерные стили* выделить свой стиль и нажать *изменить.* На вкладке *размещение* в окошке *глобальный масштаб* поставить 100. Нажать *ОК*. Выделить свой стиль и нажать *установить*. Закрыть*.*

Удалить лишние рамки и можно начинать работать.